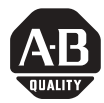

# *Installation Instructions*

# **ControlNet-to-DeviceNet Linking Device**

# Catalog Number 1788-CN2DN

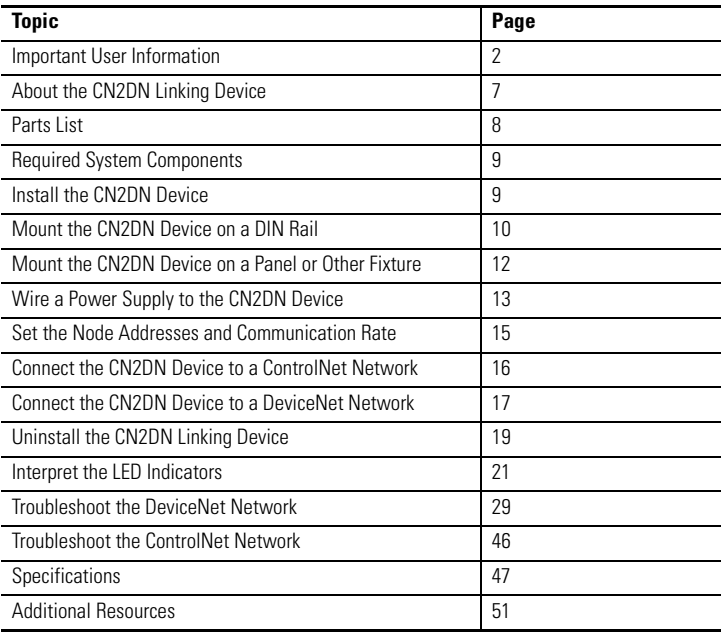

## <span id="page-1-0"></span>**Important User Information**

Solid state equipment has operational characteristics differing from those of electromechanical [equipment. Safety Guidelines for the Application, Installation and Maintenance of Solid State Controls](http://www.literature.rockwellautomation.com)  (publication SGI-1.1 available from your local Rockwell Automation sales office or online at http://literature.rockwellautomation.com) describes some important differences between solid state equipment and hard-wired electromechanical devices. Because of this difference, and also because of the wide variety of uses for solid state equipment, all persons responsible for applying this equipment must satisfy themselves that each intended application of this equipment is acceptable.

In no event will Rockwell Automation, Inc. be responsible or liable for indirect or consequential damages resulting from the use or application of this equipment.

The examples and diagrams in this manual are included solely for illustrative purposes. Because of the many variables and requirements associated with any particular installation, Rockwell Automation, Inc. cannot assume responsibility or liability for actual use based on the examples and diagrams.

No patent liability is assumed by Rockwell Automation, Inc. with respect to use of information, circuits, equipment, or software described in this manual.

Reproduction of the contents of this manual, in whole or in part, without written permission of Rockwell Automation, Inc., is prohibited.

Throughout this manual, when necessary, we use notes to make you aware of safety considerations.

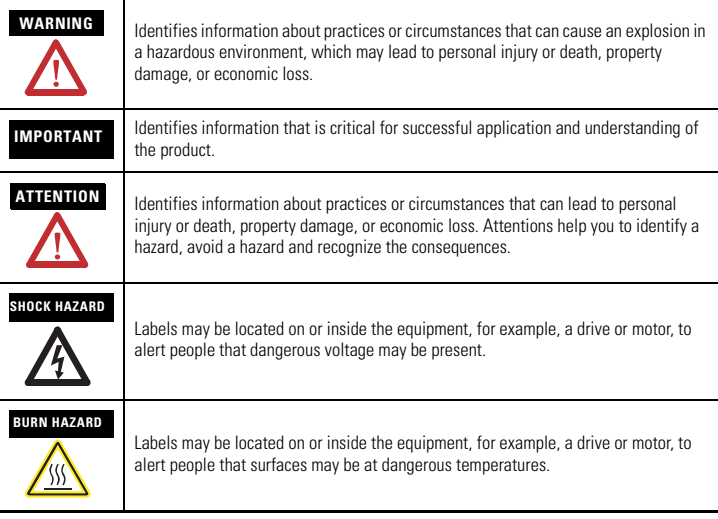

### **North American Hazardous Location Approval**

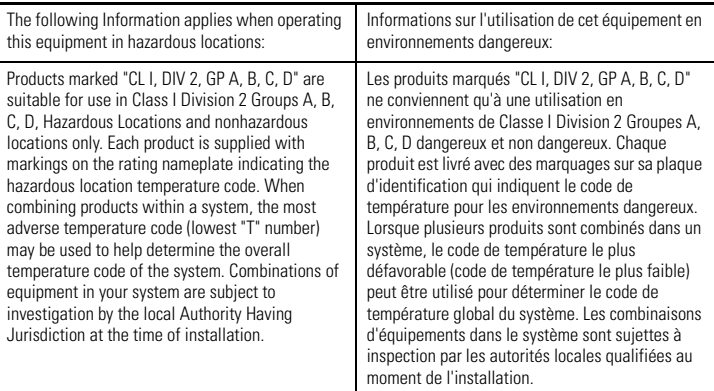

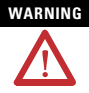

#### **WARNING** EXPLOSION HAZARD

Do not disconnect equipment unless power has been removed or the area is known to be nonhazardous.

Do not disconnect connections to this equipment unless power has been removed or the area is known to be nonhazardous. Secure any external connections that mate to this equipment by using screws, sliding latches, threaded connectors, or other means provided with this product.

Substitution of components may impair suitability for Class I, Division 2.

If this product contains batteries, they must only be changed in an area known to be nonhazardous.

#### **AVERTISSEMENT**

#### RISQUE D'EXPLOSION

Couper le courant ou s'assurer que l'environnement est classé non dangereux avant de débrancher l'équipement.

Couper le courant ou s'assurer que l'environnement est classé non dangereux avant de débrancher les connecteurs. Fixer tous les connecteurs externes reliés à cet équipement à l'aide de vis, loquets coulissants. connecteurs filetés ou autres moyens fournis avec ce produit.

La substitution de composants peut rendre cet équipement inadapté à une utilisation en environnement de Classe I, Division 2.

S'assurer que l'environnement est classé non dangereux avant de changer les piles.

## **European Hazardous Location Approval**

European Zone 2 Certification (The following applies when the product bears the EEx Marking)

This equipment is intended for use in potentially explosive atmospheres as defined by European Union Directive 94/9/EC.

The LCIE (Laboratoire Central des Industries Electriques) certifies that this equipment has been found to comply with the Essential Health and Safety Requirements relating to the design and construction of Category 3 equipment intended for use in potentially explosive atmospheres, given in Annex II to this Directive.

Compliance with the Essential Health and Safety Requirements has been assured by compliance with EN 60079-15.

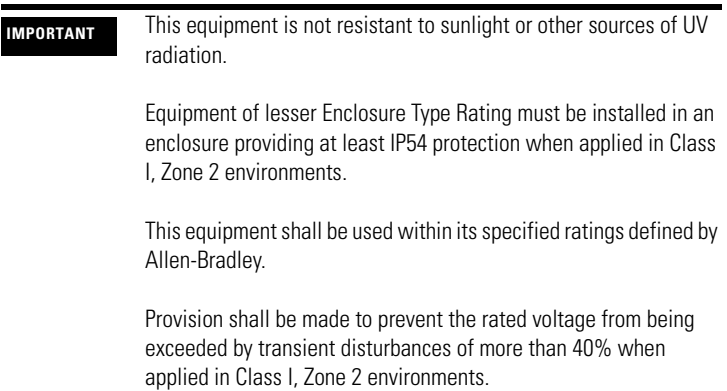

#### **Environment and Enclosure**

**ATTENTION** This equipment is intended for use in a Pollution Degree 2 industrial environment, in overvoltage Category II applications (as defined in IEC publication 60664-1), at altitudes up to 2000 m (1.24 mi) without derating.

> This equipment is considered Group 1, Class A industrial equipment according to IEC/CISPR Publication 11. Without appropriate precautions, there may be potential difficulties ensuring electromagnetic compatibility in other environments due to conducted as well as radiated disturbance.

This equipment is supplied as open-type equipment. It must be mounted within an enclosure that is suitably designed for those specific environmental conditions that will be present and appropriately designed to prevent personal injury resulting from accessibility to live parts. The enclosure must have suitable flame-retardant properties to prevent or minimize the spread of flame, complying with a flame spread rating of 5VA, V2, V1, V0 (or equivalent) if non-metallic. The interior of the enclosure must be accessible only by the use of a tool. Subsequent sections of this publication may contain additional information regarding specific enclosure type ratings that are required to comply with certain product safety certifications.

Besides this publication, see:

Industrial Automation Wiring and Grounding Guidelines, publication 1770-4.1.

NEMA Standards publication 250 and IEC publication 60529, as applicable, for explanations of the degrees of protection provided by different types of enclosure.

## **Prevent Electrostatic Discharge**

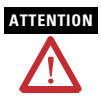

**ATTENTION** This equipment is sensitive to electrostatic discharge, which can cause internal damage and affect normal operation. Follow these guidelines when you handle this equipment:

- Touch a grounded object to discharge potential static.
- Wear an approved grounding wriststrap.
- Do not touch connectors or pins on component boards.
- Do not touch circuit components inside the equipment.
- Use a static-safe workstation, if available.
- Store the equipment in appropriate static-safe packaging when not in use.

## <span id="page-6-0"></span>**About the CN2DN Linking Device**

Use following graphic to identify the components of your ControlNet-to-DeviceNet linking device.

#### **CN2DN Linking Device Components**

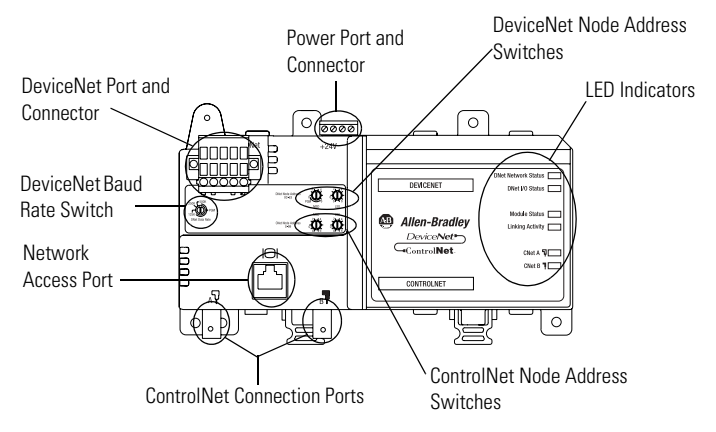

The DeviceNet connection port is located on the top left corner of the device. See the section titled [Connect the CN2DN Device to a](#page-16-0)  [DeviceNet Network](#page-16-0) for more information.

Rotary switches to set the ControlNet node address, DeviceNet node address, and the DeviceNet communication rate are located just below the power and DeviceNet ports. See the section titled [Uninstall](#page-18-0)  [the CN2DN Linking Device](#page-18-0) for more information.

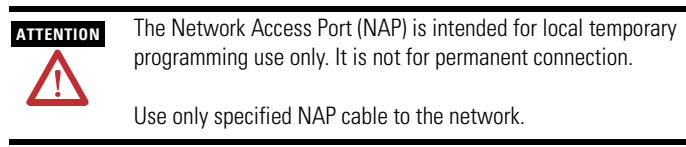

Located below the rotary switches, the ControlNet network access port allows for easy access of the ControlNet network using a laptop and 1784-PCC card. Use 1786-CP connection cable to access the ControlNet network using the NAP port.

Two ControlNet connection ports are located on the bottom left side of the device and provide the availability to connect a redundant network. See the section titled [Connect the CN2DN Device to a](#page-15-0)  [ControlNet Network](#page-15-0) on [page 16](#page-15-0) for more information.

For more information about the power port and connector, see the section titled [Wire a Power Supply to the CN2DN Device](#page-12-0) on [page 13.](#page-12-0)

For more information about the LED indicators, see the section titled [Interpret the LED Indicators](#page-20-0) on [page 21](#page-20-0).

#### <span id="page-7-0"></span>**Parts List**

The following parts are included with the 1788-CN2DN linking device.

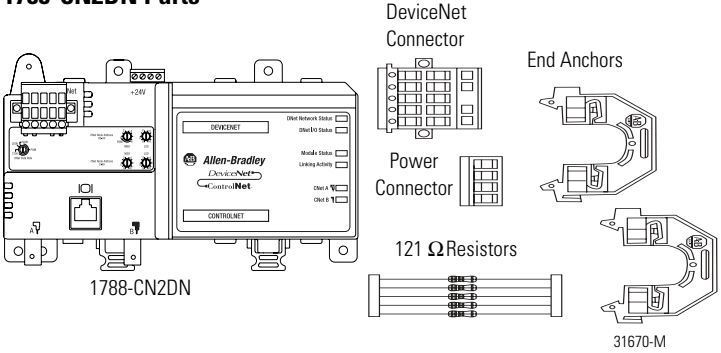

#### **1788-CN2DN Parts**

- One 1788-CN2CN linking device
- One power input connector
- One DeviceNet 10-pin linear connector
- Five 121  $\Omega$  resistors
- Two end anchors

#### <span id="page-8-0"></span>**Required System Components**

In order to install your 1788-CN2DN device, you will need the following system components.

- A 24V dc power supply and
- A securely installed zinc-plated, yellow-chrome steel, DIN rail, panel, or other suitable fixture.

#### <span id="page-8-1"></span>**Install the CN2DN Device**

Complete the following tasks to install the CN2DN Linking Device.

- [Mount the CN2DN Device on a DIN Rail](#page-9-0)
- [Mount the CN2DN Device on a Panel or Other Fixture](#page-11-0)
- [Wire a Power Supply to the CN2DN Device](#page-12-0)
- [Uninstall the CN2DN Linking Device](#page-18-0)
- [Set the Node Addresses and Communication Rate](#page-14-0)
- [Connect the CN2DN Device to a ControlNet Network](#page-15-0)
- [Connect the CN2DN Device to a DeviceNet Network](#page-16-0)

#### <span id="page-9-0"></span>**Mount the CN2DN Device on a DIN Rail**

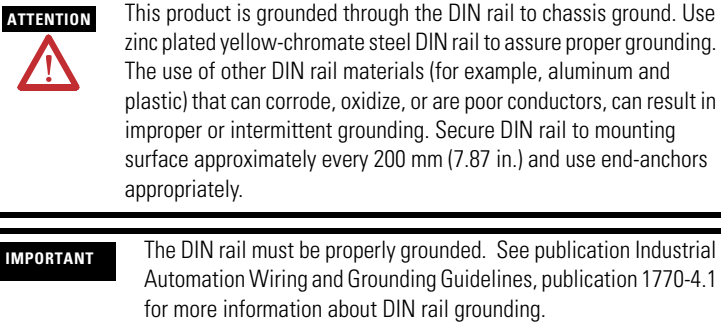

Complete the following steps to mount the CN2DN device on a DIN rail.

- **1.** Align the CN2DN device over the DIN rail.
- **2.** Press the CN2DN device onto the DIN rail until the DIN rail latches lock the linking device in place.

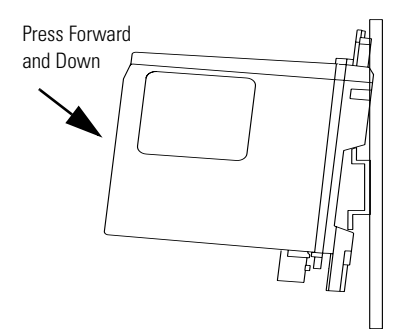

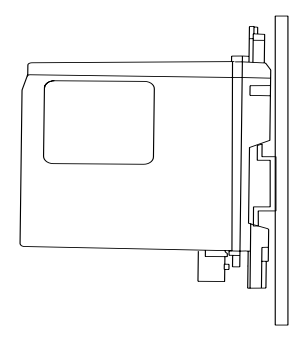

**3.** Clip each of the end anchors onto the DIN rail next to the CN2DN device.

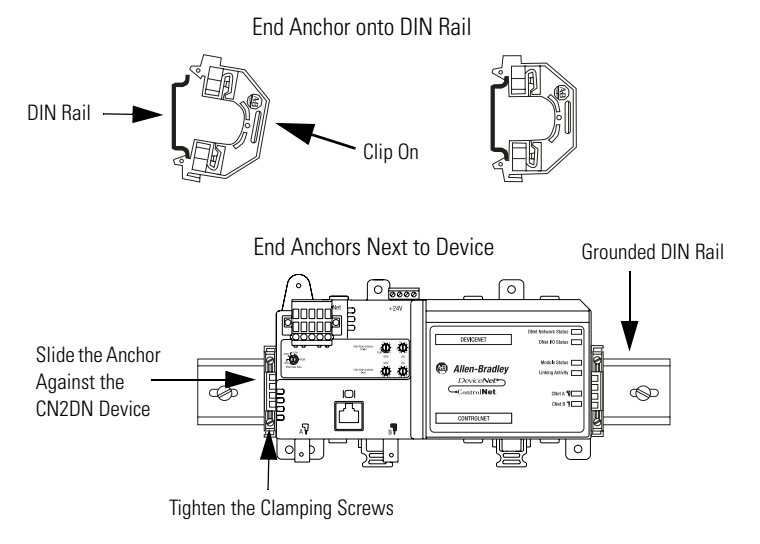

**4.** Slide each anchor against the device and tighten the screws on the front of the end anchor.

**5.** If you are mounting your CN2DN device in a high-vibration area, insert screws (not included) into the holes of the mounting tabs and tighten so that the screws are firmly anchored into the panel behind the device.

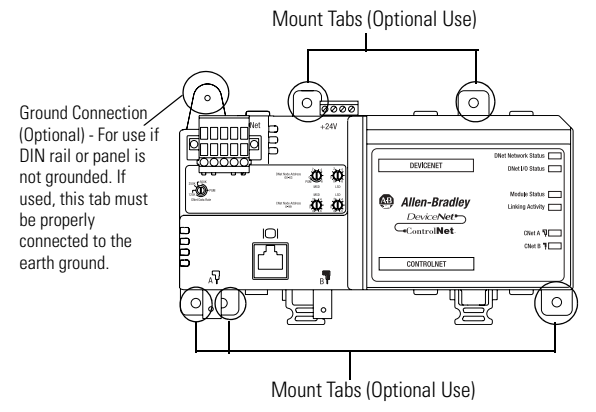

You have completed mounting your CN2DN device on a DIN rail.

#### <span id="page-11-0"></span>**Mount the CN2DN Device on a Panel or Other Fixture**

**IMPORTANT** If mounting the CN2DN device to a panel, ensure that the panel is conductive metal and properly grounded. Paint or other coatings should be sanded from the panel to ensure the CN2DN device makes sufficient conductive contact with the panel.

To mount the CN2DN device on a panel or other suitable fixture, insert five screws (not included) through the module's mounting tabs and into the panel or fixture behind the module. Use screws long enough to penetrate the panel or fixture for a secure mount.

#### <span id="page-12-0"></span>**Wire a Power Supply to the CN2DN Device**

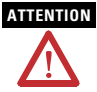

**ATTENTION** To comply with the CE Low Voltage Directive (LVD), power to this equipment and DeviceNet must be powered from a source compliant with the following: Safety Extra Low Voltage (SELV) or Protected Extra Low Voltage (PELV).

> To comply with UL restrictions, DeviceNet must be powered from a source compliant with the following: Class 2 or Limited Voltage/Current.

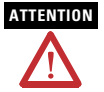

**ATTENTION** 24V dc power connection wiring length must be less than 10 m (32.81 ft).

The CN2DN device requires 18...30V dc input power provided by a power supply that is separate from the DeviceNet network power supply.

Complete the following steps to wire the power supply to the CN2DN linking device.

- **1.** Disconnect power to the power supply.
- **2.** Locate the orange power connector.

#### Power Connector **Power Connector**, Top

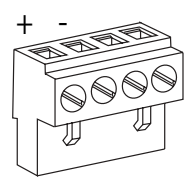

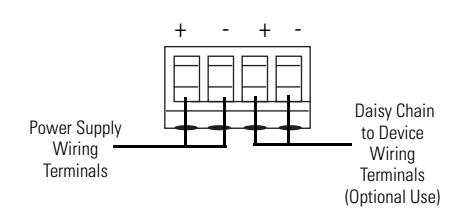

**3.** Loosen the two left-most terminal screws of the power connector.

**IMPORTANT** Do not connect more than two wires to any terminal.

- **4.** Insert the bare power supply wire ends into the left-side terminals of the power supply connector using the diagram as a guide.
- **5.** Tighten the two left terminal screws using 0.6 Nm (7 in-lb) torque.

**IMPORTANT** The power supply connector must be inserted into the CN2DN device for power to reach any devices daisy chained from the CN2DN power supply connector.

- **6.** If you choose to connect another device to the power supply connector of the CN2DN device, loosen the two terminal screws on the right side of the connector.
- **7.** Insert the bare device power wire ends into the two right terminals using the diagram as a reference.
- **8.** Tighten the two right terminal screws using 0.6 Nm (7 in-lb) torque.
- **9.** Insert the power supply connector into the power supply connector port.
- **10.** Reapply power to the dc power supply.

The LED indicators on the right side of the CN2DN device will flash red to indicate power has been connected.

You have completed wiring the power supply to the CN2DN device.

#### <span id="page-14-0"></span>**Set the Node Addresses and Communication Rate**

Complete the following steps to set the node addresses using the switches on the front of the CN2DN device.

#### **CN2DN Device Switches**

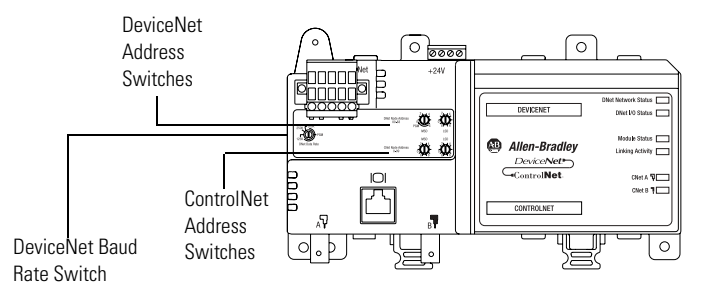

**1.** To set the DeviceNet node address, use a small flat-head screwdriver to turn the arrows of the switches towards the desired node numbers.

DeviceNet switches shown set to node 14.

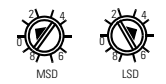

- **2.** To set the DeviceNet communication rate, turn the DeviceNet baud rate switch to the communication rate your DeviceNet network is configured to, for example 125 K, 250 K, or 500 K.
- **3.** To set the ControlNet node address, use a small Phillips-head screwdriver to turn the arrows of the switches towards the desired node numbers.

ControlNet switches shown set to node 26.

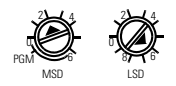

You have completed setting the ControlNet and DeviceNet node addresses and communication rate.

Publication 1788-IN052D-EN-P - February 2007

#### <span id="page-15-0"></span>**Connect the CN2DN Device to a ControlNet Network**

Complete the following steps to connect your CN2DN linking device to the ControlNet network.

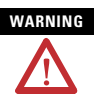

**WARNING** If you connect or disconnect the communications cable with power applied to this module or any device on the network, an electrical arc can occur. This could cause an explosion in hazardous location installations.

**1.** Attach the BNC connector of the ControlNet cable to ControlNet port A.

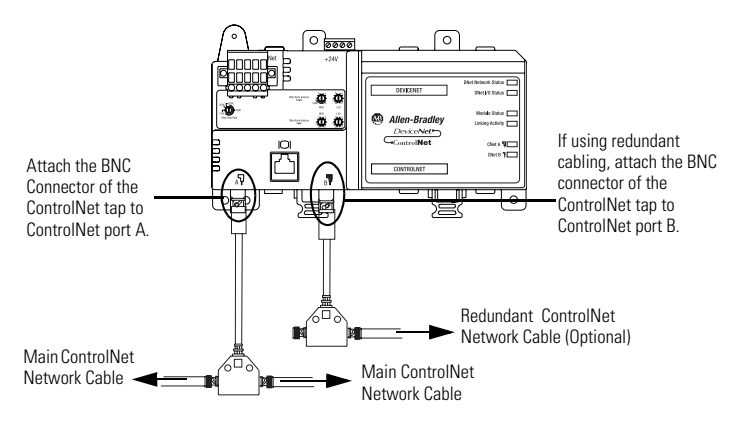

**IMPORTANT** Do not connect more than one ControlNet network to the CN2DN device at a time. Connecting the CN2DN device to two networks at one time will cause erratic behavior of the CN2DN device.

**2.** If you are connecting to redundant media, attach the BNC connector of the other ControlNet cable to ControlNet port B.

The CN2DN linking device is now connected to the ControlNet network.

#### <span id="page-16-0"></span>**Connect the CN2DN Device to a DeviceNet Network**

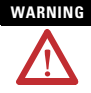

**WARNING** If you connect or disconnect the communications cable with power applied to this module or any device on the network, an electrical arc can occur. This could cause an explosion in hazardous location installations.

Complete the following steps to connect your CN2DN device to a DeviceNet network using the 10-pin linear connector included with the CN2DN device.

You may also use the following DeviceNet connectors not included with the device.

- 5-pin linear connector (1799-DNETSCON or 1799-DNETCON)
- 5-pin linear to micro connector (1799-DNC5MMS)

Consult the DeviceNet Media Design and Installation Guide, publication DNET-UM072, for more information about using the connectors not included with the 1788-CN2DN linking device.

**1.** Strip 65 mm (2.6 in.) to 75 mm (2.96 in.) of the outer jacket from the end of the DeviceNet cable, leaving no more than 6.4 mm (0.25 in.) of the braided shield exposed.

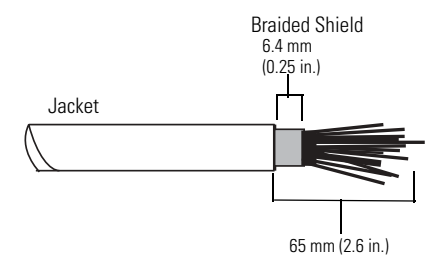

**2.** Wrap the end of the cable with 38 mm (1.5 in.) of shrink wrap, covering part of the exposed conductors and part of the trunk line insulation.

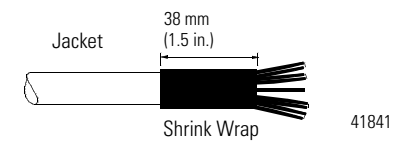

**3.** Strip 8.1 mm (0.32 in.) of the insulation from the end of each of the colored insulated conductors.

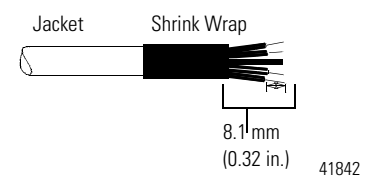

- **4.** Insert each colored conductor into the matching color-coded terminal cavity of the open-style connector.
- **5.** If the CN2DN device is the first or last node on the DeviceNet network, insert an end of a 121 Ω resistor into the blue and white terminal cavities of the DeviceNet port connector.

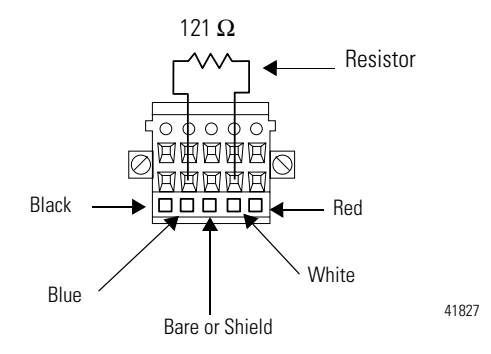

The resistor should bridge the blue and white terminal cavities.

**6.** Tighten all of the terminal screws using 0.6 Nm (7 in-lb) torque.

You have completed connecting to the DeviceNet network.

#### <span id="page-18-0"></span>**Uninstall the CN2DN Linking Device**

Complete the following steps to uninstall the CN2DN linking device.

- **1.** Remove power from the CN2DN device.
- **2.** Disconnect the power, DeviceNet, and ControlNet connectors.
- **3.** If end anchors are in place, remove by loosening the screws and unclipping the anchor from the DIN rail.

**4.** To remove the CN2DN linking device from the DIN rail, pull down on the two latches at the bottom of the device while pulling the CN2DN device away from the DIN rail.

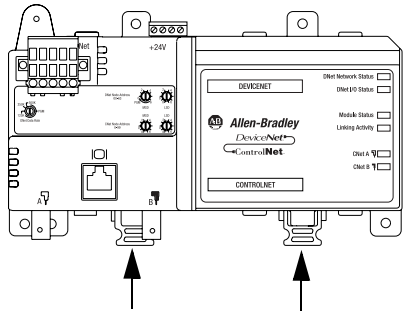

Pull down on DIN rail latches.

You may need to insert a flat-head screwdriver between the DIN rail latch and the tab that locks the latch into place in order to remove the device.

#### <span id="page-20-0"></span>**Interpret the LED Indicators**

Use the LED indicators on the CN2DN linking device to monitor the following:

- [Module Status](#page-21-0)
- [Linking Activity Status](#page-23-0)
- [DeviceNet Network Status](#page-25-0)
- [ControlNet Network Status](#page-24-0)

#### **CN2DN Device LED Indicators**

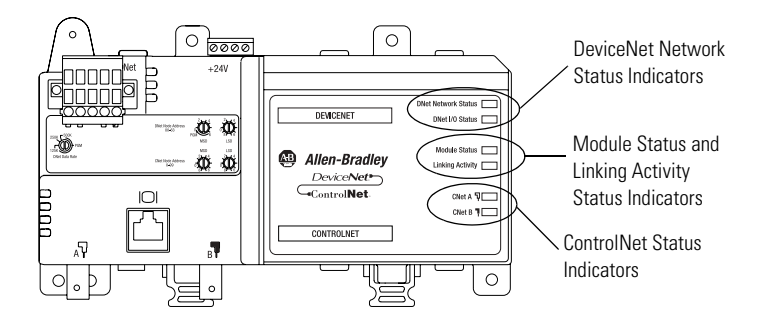

#### <span id="page-21-0"></span>**Module Status**

Use the following table to interpret your Module Status LED indicators and determine if corrective action is necessary.

#### **Module Status Indicator**

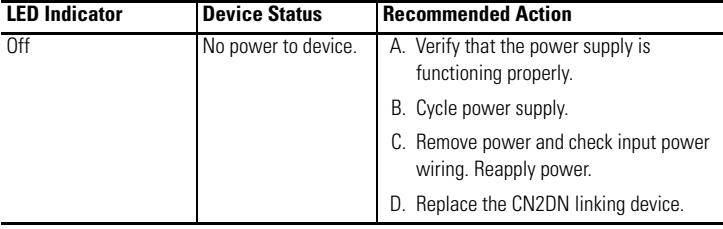

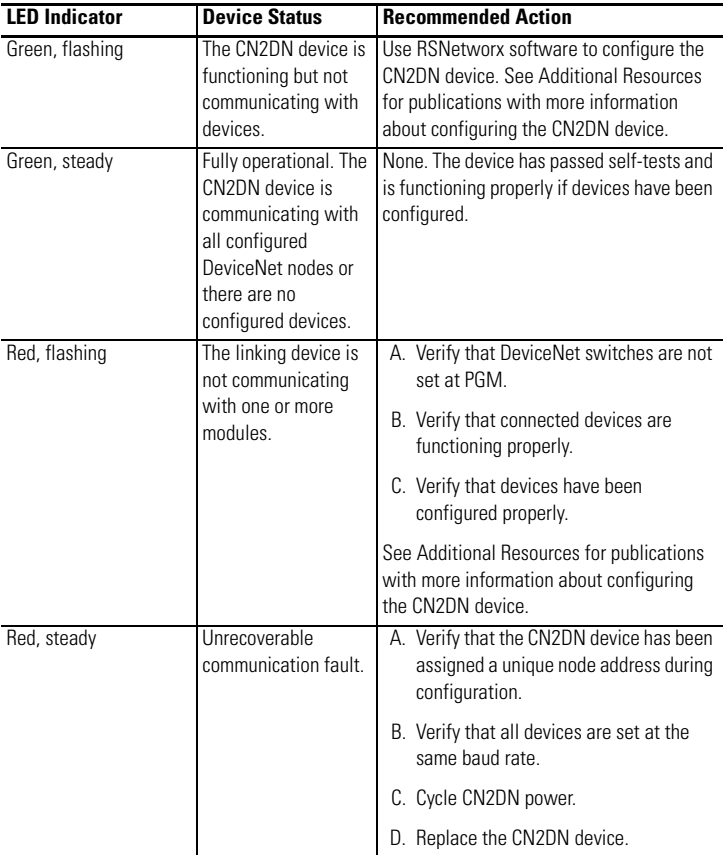

#### **Module Status Indicator**

#### <span id="page-23-0"></span>**Linking Activity Status**

The Linking Activity LED indicator displays the status of communication between the DeviceNet and ControlNet networks as well as the amount of traffic.

Use the following table to interpret the Linking Activity LED indicator.

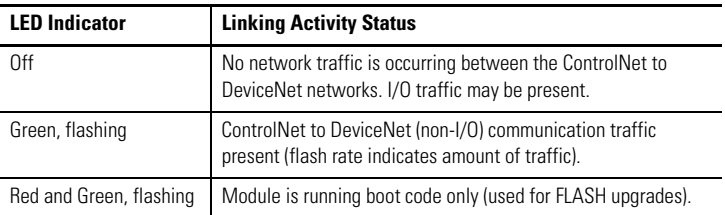

#### **Linking Activity LED Indicator**

#### <span id="page-24-0"></span>**ControlNet Network Status**

The CNet A and CNet B LED indicators display the status of the ControlNet network and individual channels.

The ControlNet network may recognize more than one network status a time. If more than one status is present, the CN2DN linking device will display the highest priority status.

Use the following table to interpret the ControlNet LED indicators.

| <b>LED Indicator State</b>    | <b>LED View</b>                  | <b>Priority</b><br>Level   | <b>ControlNet Network Status</b>                   |
|-------------------------------|----------------------------------|----------------------------|----------------------------------------------------|
| Off                           | <b>Both CNet A</b><br>and CNet B | 1<br>(highest<br>priority) | No power.                                          |
| Red, steady                   | <b>Both CNet A</b><br>and CNet B | $\overline{2}$             | No ControlNet network found.                       |
| Red and green,<br>alternating | <b>Both CNet A</b><br>and CNet B | 3                          | Device self-testing.                               |
| Red, alternating              | <b>Both CNet A</b><br>and CNet B | 4                          | Incorrect ControlNet node<br>configuration.        |
| 0ff                           | One, CNet A<br>or CNet B         | 5                          | ControlNet channel disabled or not<br>supported.   |
| Red and green, flashing       | One, CNet A<br>or CNet B         | 6                          | Incorrect ControlNet network<br>configuration.     |
| Red, flashing                 | One, CNet A<br>or CNet B         | $\overline{7}$             | No data received from network.                     |
| Green, flashing               | One, CNet A<br>or CNet B         | 8                          | Temporary channel error or<br>listen-only channel. |
| Green, steady                 | One, CNet A<br>or CNet B         | 9<br>(lowest)              | Normal network operation.                          |

**ControlNet LED Indicators, CNet A and CNet B**

#### <span id="page-25-0"></span>**DeviceNet Network Status**

The DeviceNet network indicators, DNet Network Status and DNet I/O Status, indicate the state of the DeviceNet network and the state of DeviceNet I/O modules.

Use the following tables to interpret your DeviceNet LED indicators located at the top right corner of the CN2DN device.

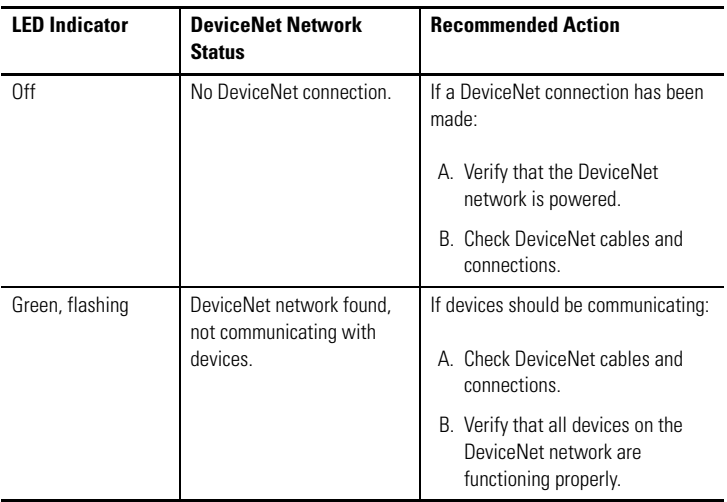

#### **DNet Network Status Indicator**

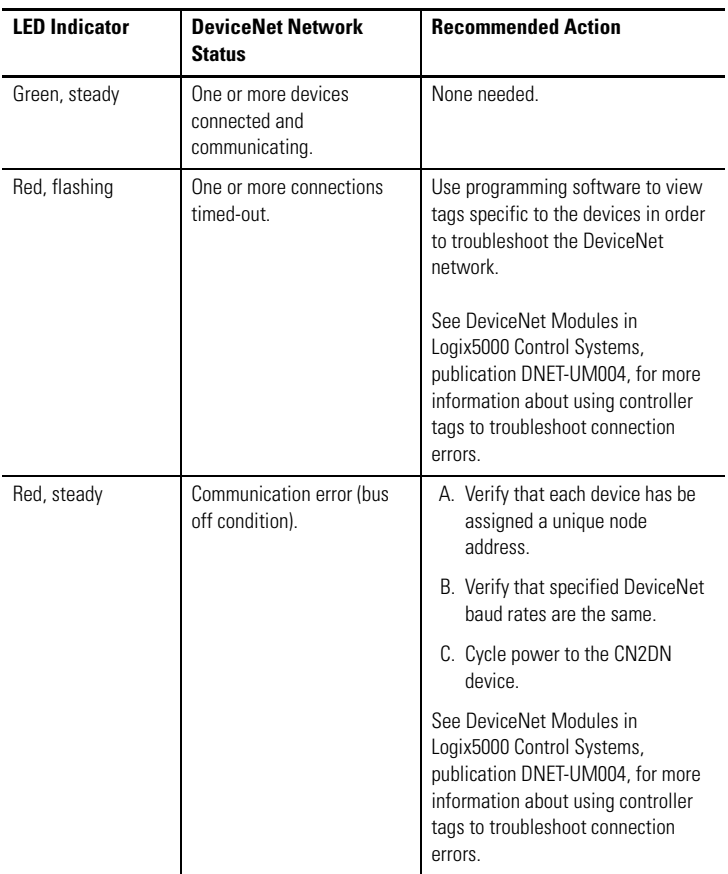

#### **DNet Network Status Indicator**

#### **DNet I/O Status Indicator**

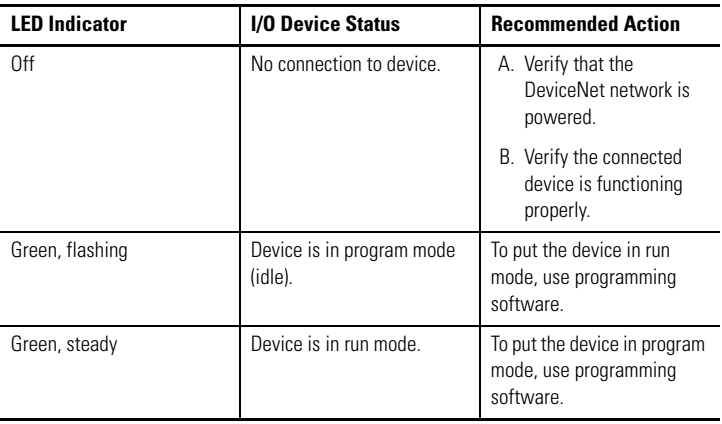

#### <span id="page-28-0"></span>**Troubleshoot the DeviceNet Network**

If DeviceNet network communications fail, you need to complete one or both of these tasks to troubleshoot the DeviceNet network.

- View and interpret DeviceNet network status codes.
- View and interpret the controller status tags using RSLogix5000 software.

#### **View and Interpret DeviceNet Status Codes on the DeviceNet Scanner**

In order to view the DeviceNet status code, locate the scanner on the DeviceNet network. The status code is viewed on the character display on the front of the scanner module, for example a 1756-DNB, DeviceNet bridge module.

#### **IMPORTANT** The DeviceNet status codes display only on the DeviceNet scanner module. Status codes **do not** display on the 1788-CN2DN linking device.

Use the DeviceNet Status Codes table to interpret your status code.

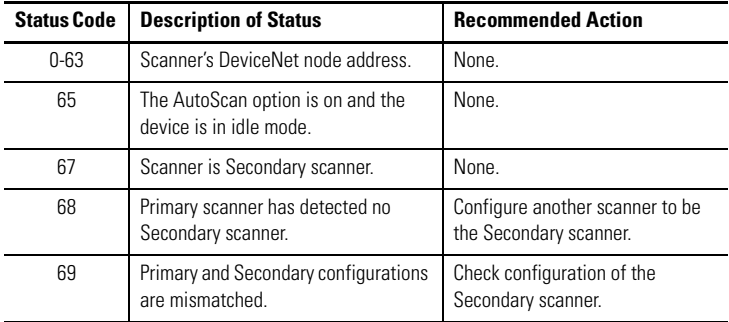

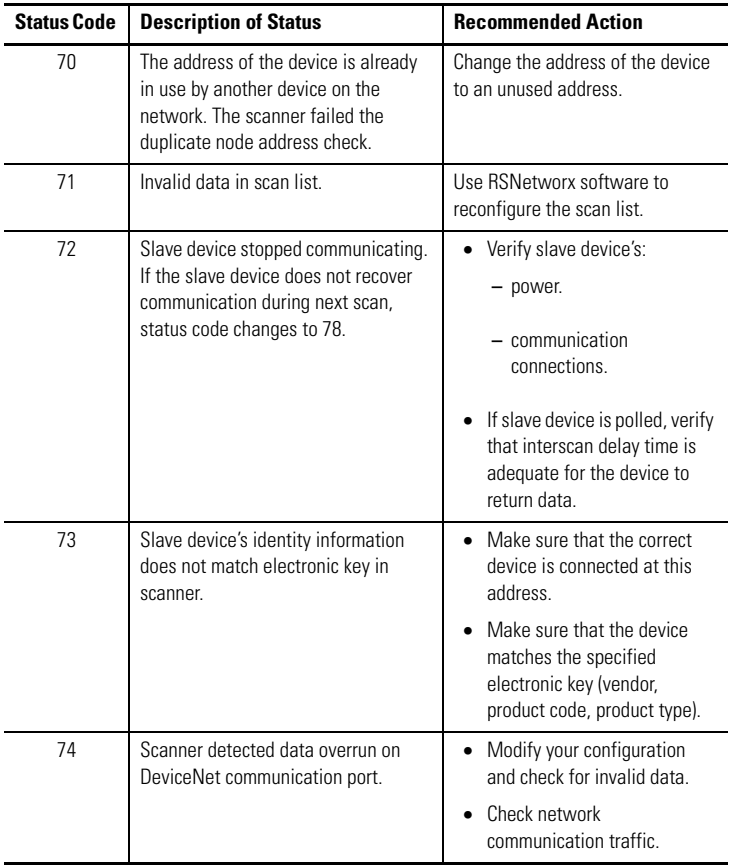

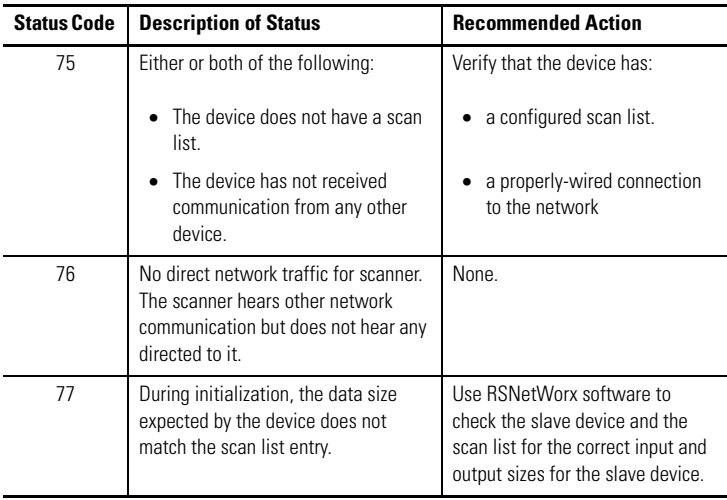

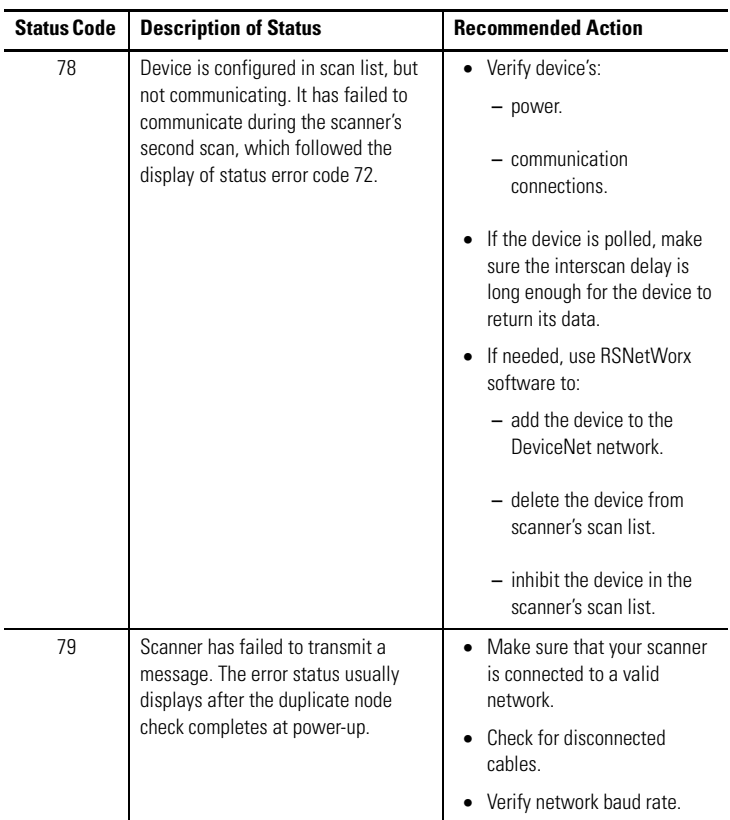

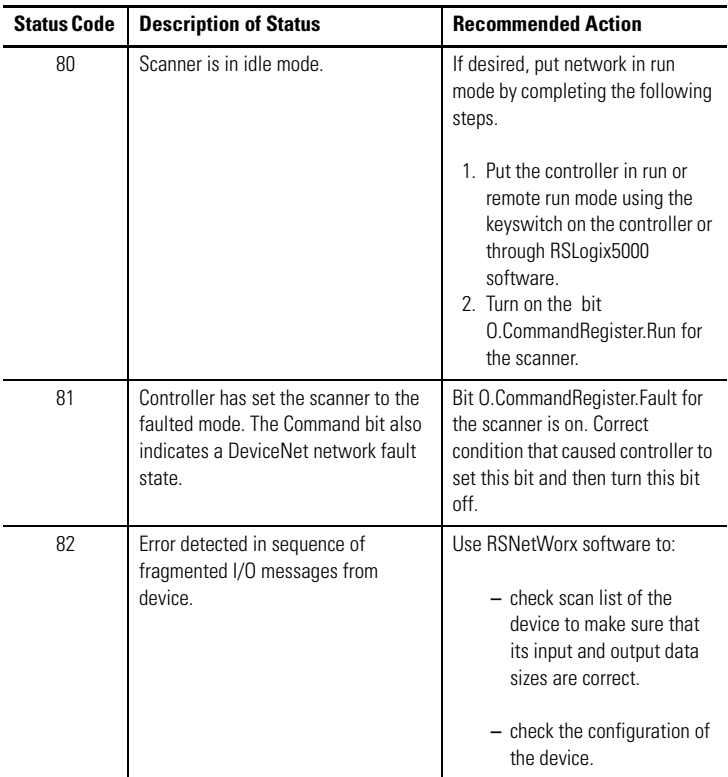

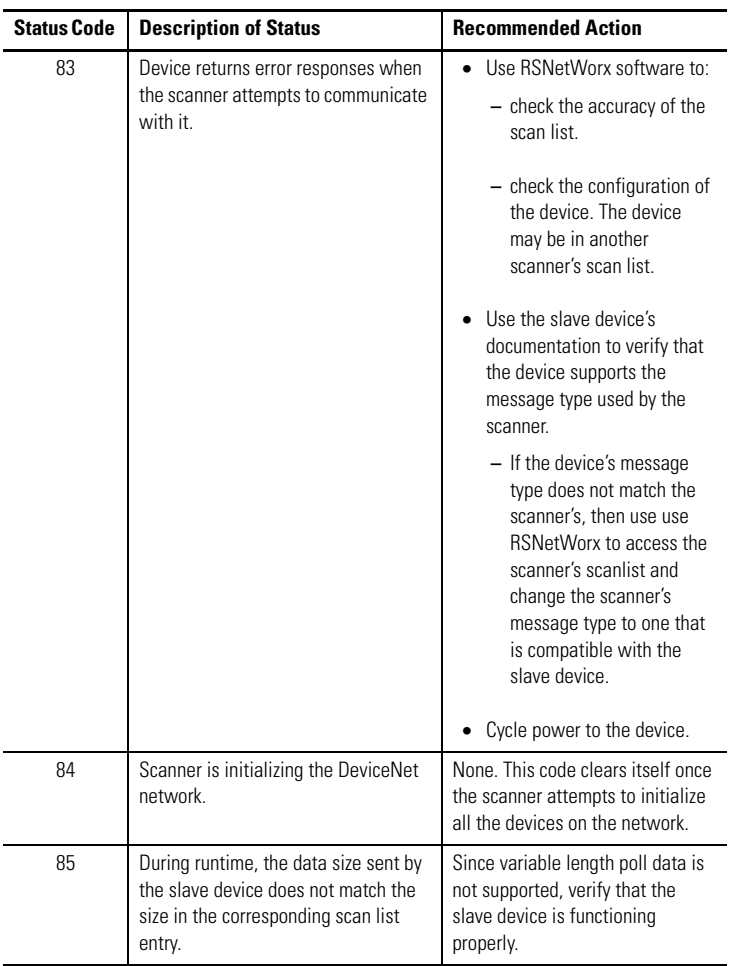

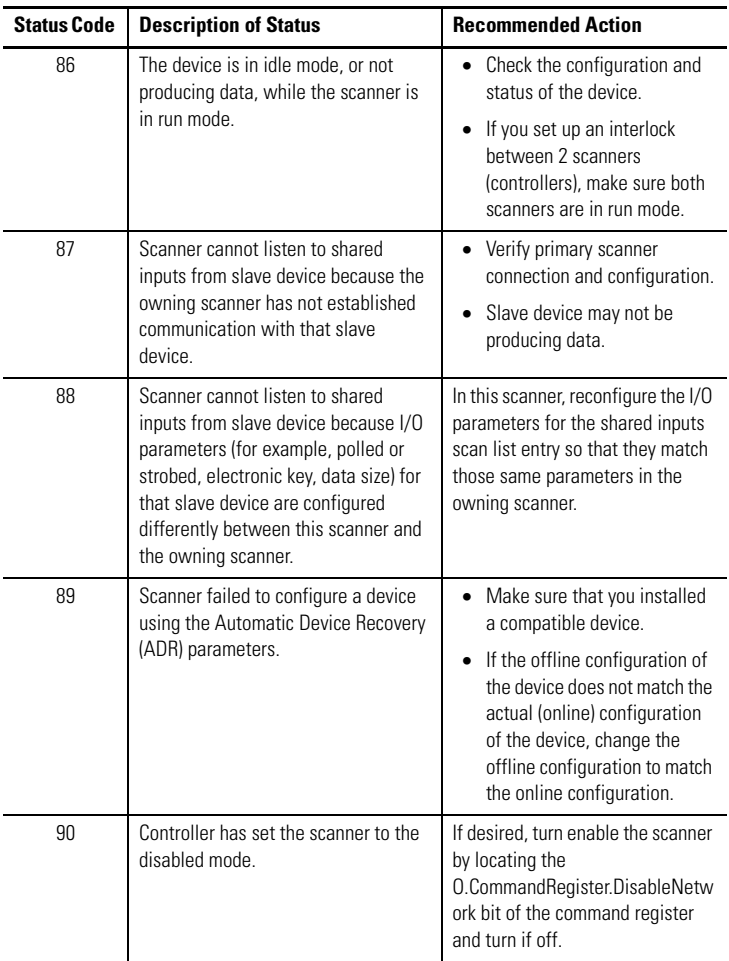

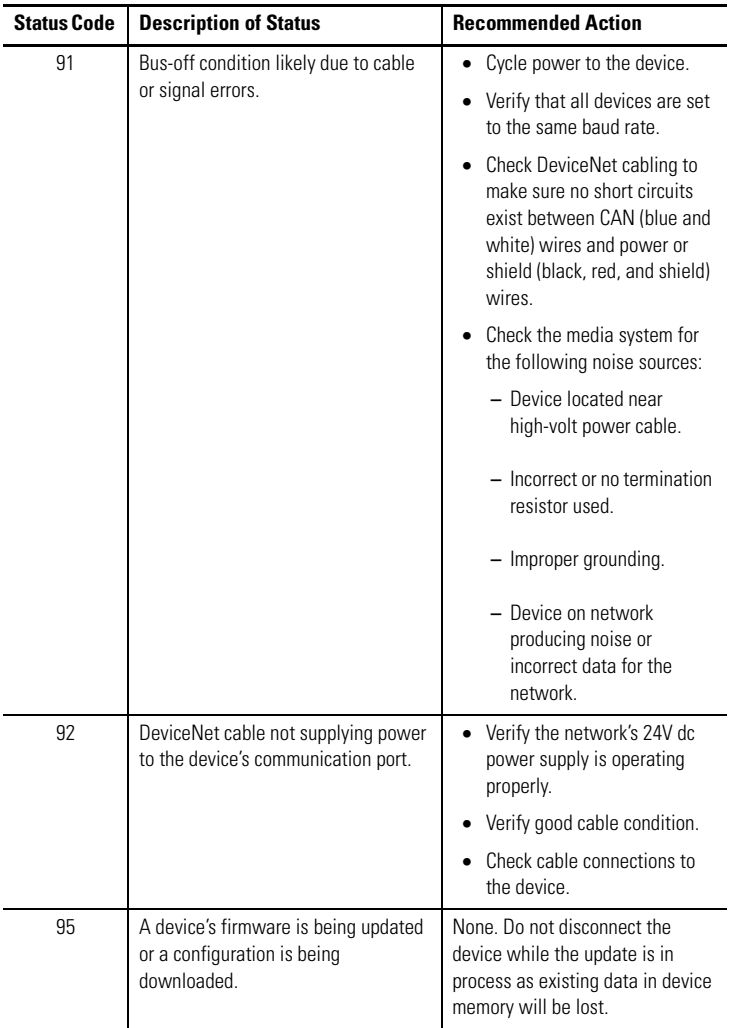

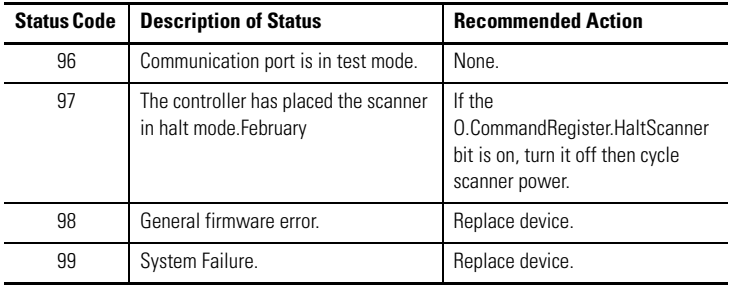

#### **View and Interpret Controller Status Tags**

Use the following procedure to troubleshoot the DeviceNet network using the controller status tags in RSLogix5000 software.

- **1.** Use RSLogix5000 software to verify that the controller is in run mode and that the program is online with the controller.
- **2.** In the program's organization tree, double-click Controller Tags.

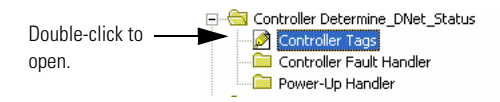

The Controller Tags display.

- **3.** Determine which tags you need to view using the following procedure.
	- a. Determine the first part of the tag title specific to your device using the table below.

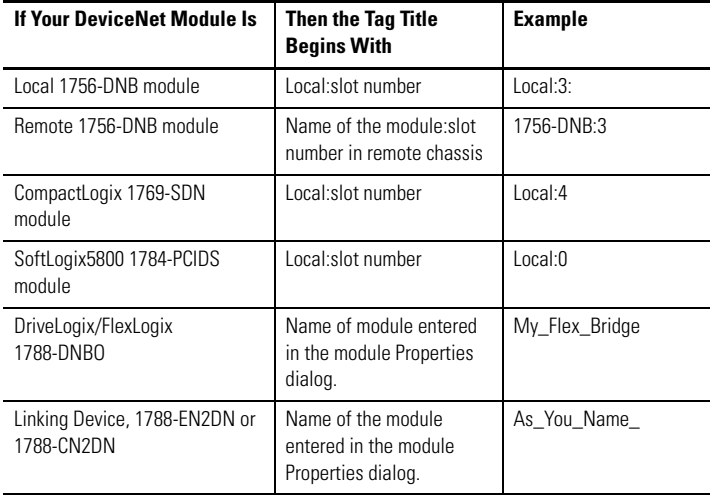

b. Decide which tag type you need to view using the following table as a reference.

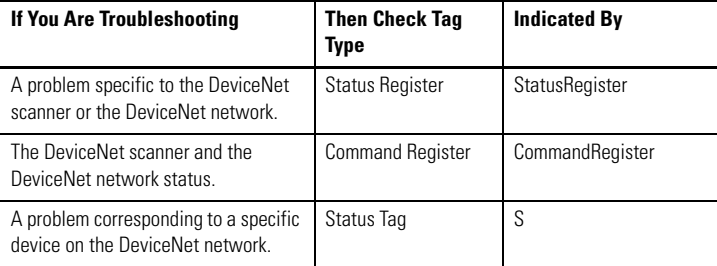

**4.** Scroll through the list of tags to locate the specific tag you need.

Use the following examples as references when determining which tags to view.

#### **1756-DNB Tag Title Example**

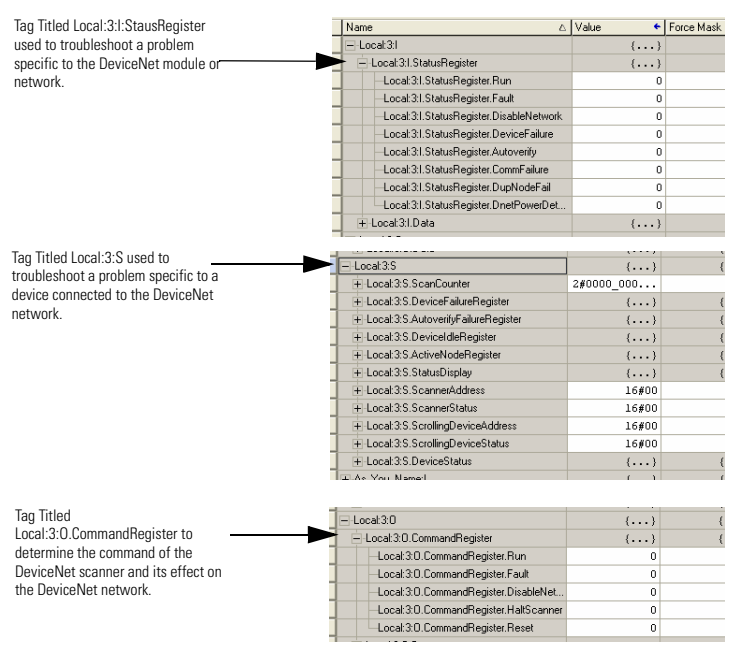

#### **1788-CN2DN Tag Title Example**

#### Tag Titled

As\_You\_Name:I:StausRegister used to troubleshoot a problem specific to the DeviceNet module or network.

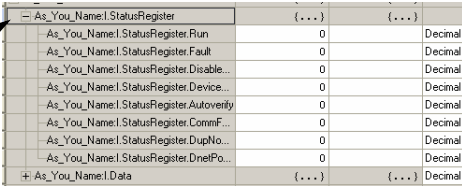

Tag Titled As\_You\_Name:S used to troubleshoot a problem specific to a device connected to the DeviceNet network.

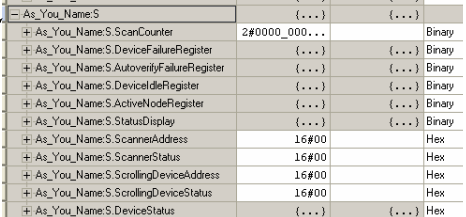

Tag Titled As\_You\_Name:O.CommandRegister to determine the command of the CN2DN device and its effect on the DeviceNet network

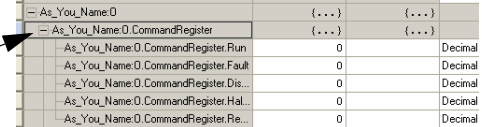

**5.** If need to troubleshoot Status Register tags, use the following table as a reference to interpret module or network status.

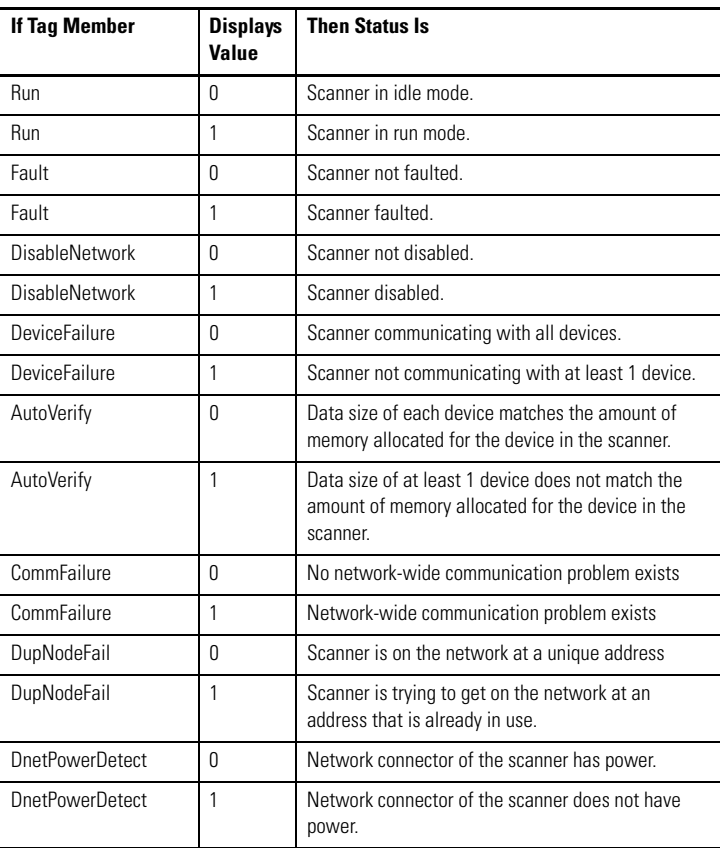

#### **Status Register Tag Values**

**6.** If you need to troubleshoot Status Tags (:S), use the following table as a reference to interpret device status.

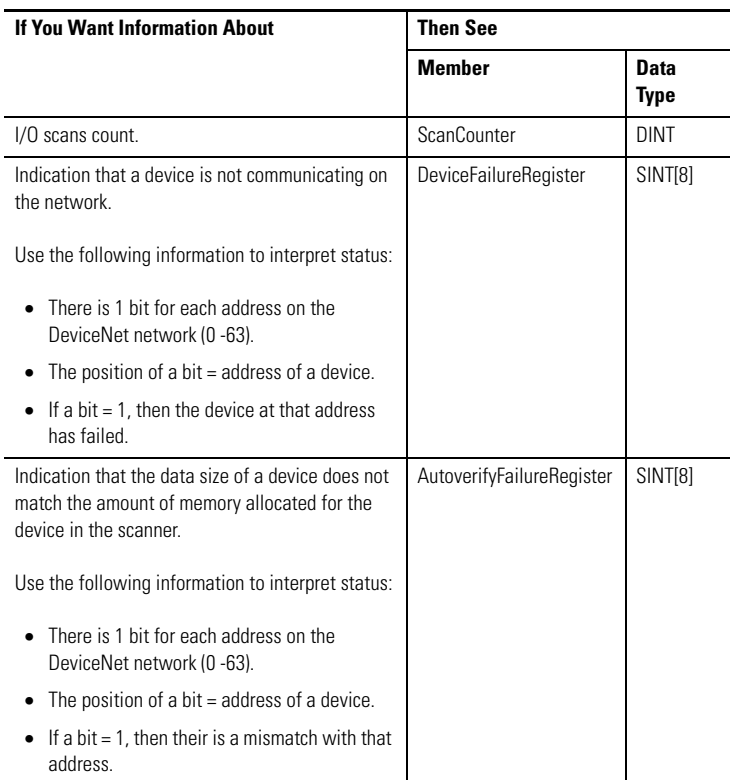

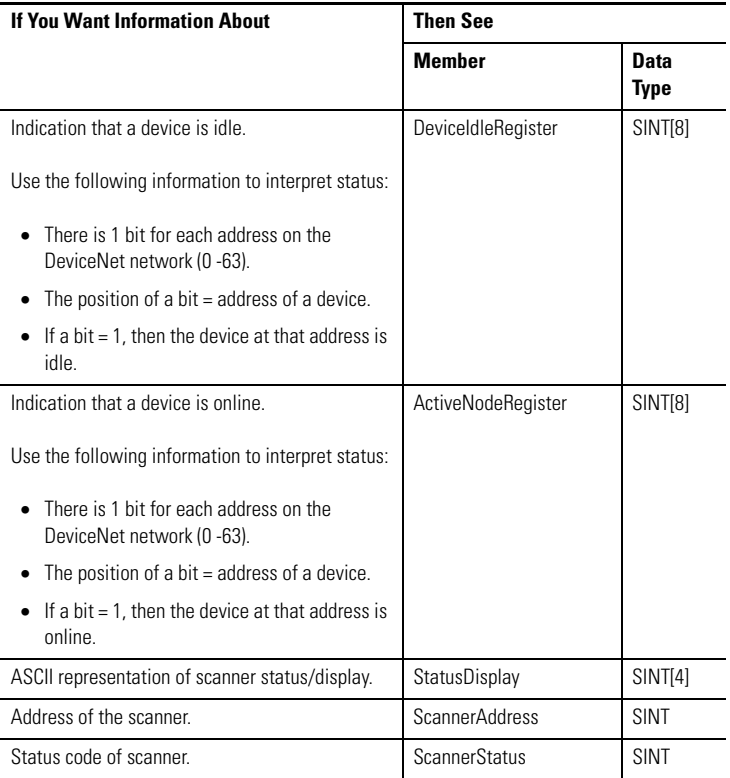

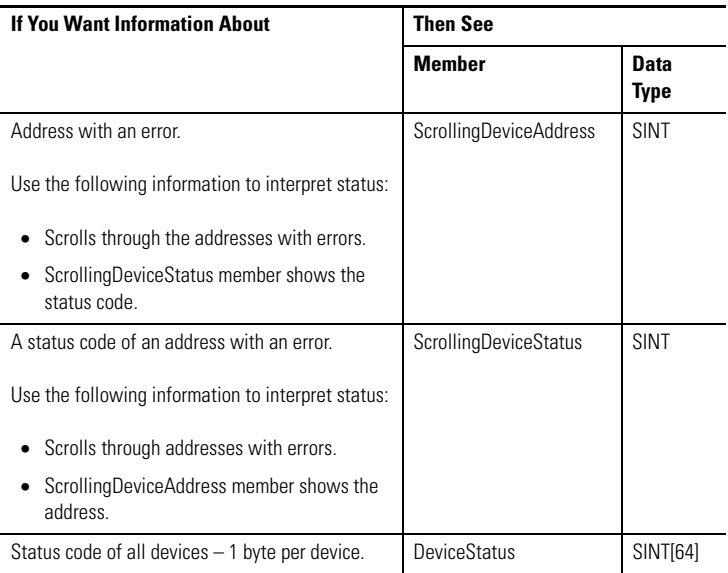

**7.** If you need to troubleshoot the CommandRegister tags, use the following table to interpret or change the status associated with the data bit.

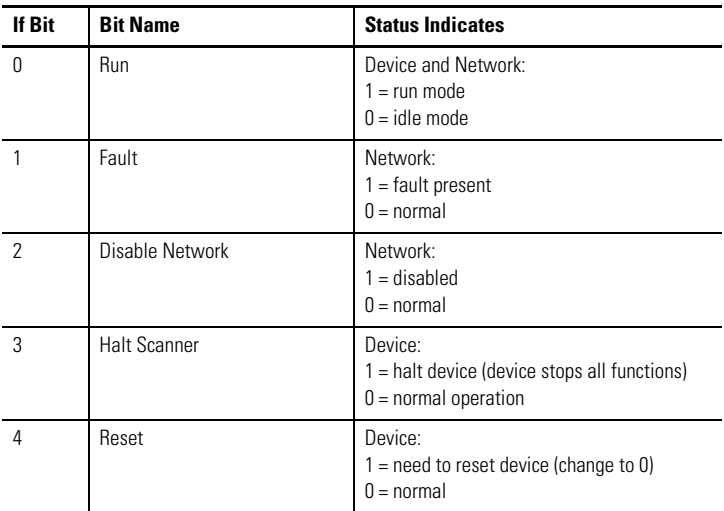

#### <span id="page-45-0"></span>**Troubleshoot the ControlNet Network**

If ControlNet network communications fail, you need to complete one or more of the following tasks to troubleshoot the ControlNet network.

- Interpret the LED Indicators of ControlNet devices on the network.
- View and interpret the status indicators displayed on the ControlNet network devices.
- Check ControlNet network for media problems.

For more information about completing each troubleshooting task, consult the following publications.

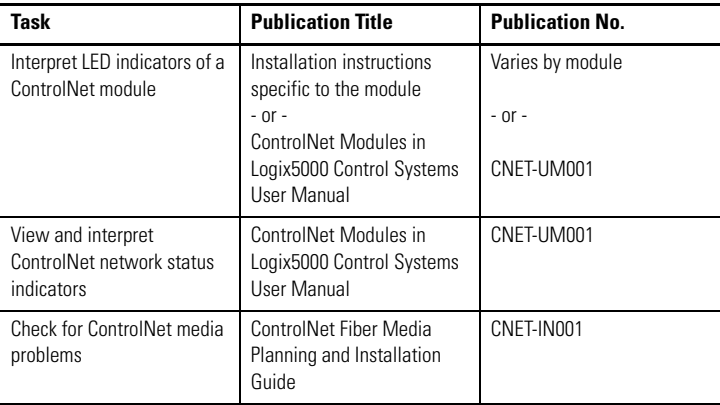

### <span id="page-46-0"></span>**Specifications**

#### **CN2DN Linking Device, 1788-CN2DN**

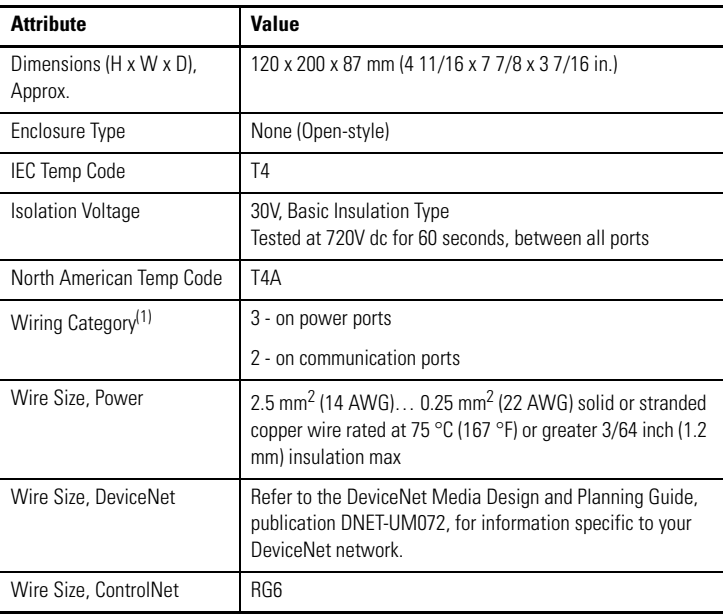

 $(1)$  Use this conductor category information for planning conductor routing as described in Industrial Automation Wiring and Grounding Guidelines, publication 1770-4.1.

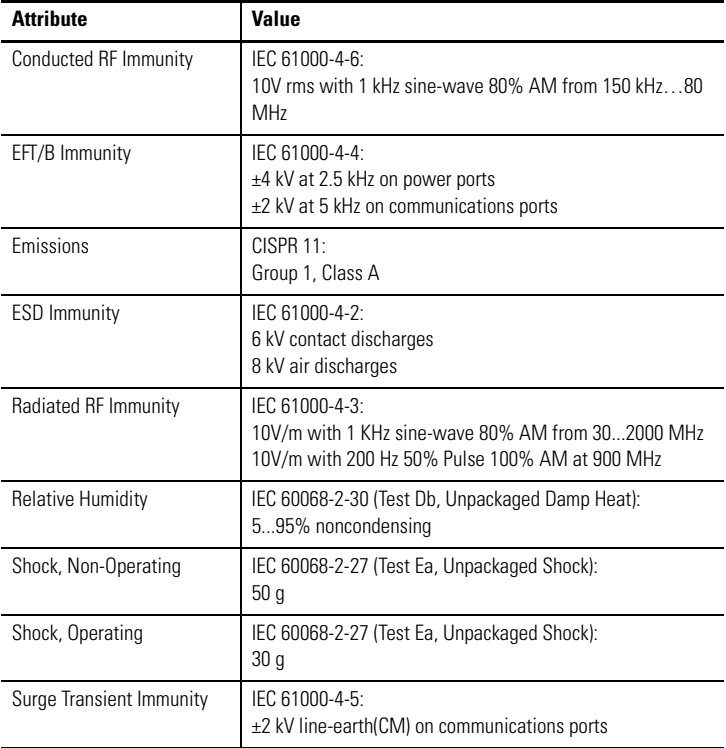

#### **Environmental Specifications**

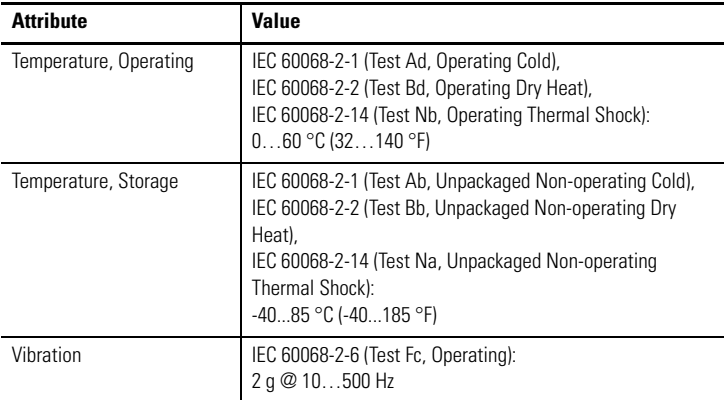

#### **Environmental Specifications**

# **Certifications**

The following certifications apply when the product is marked.

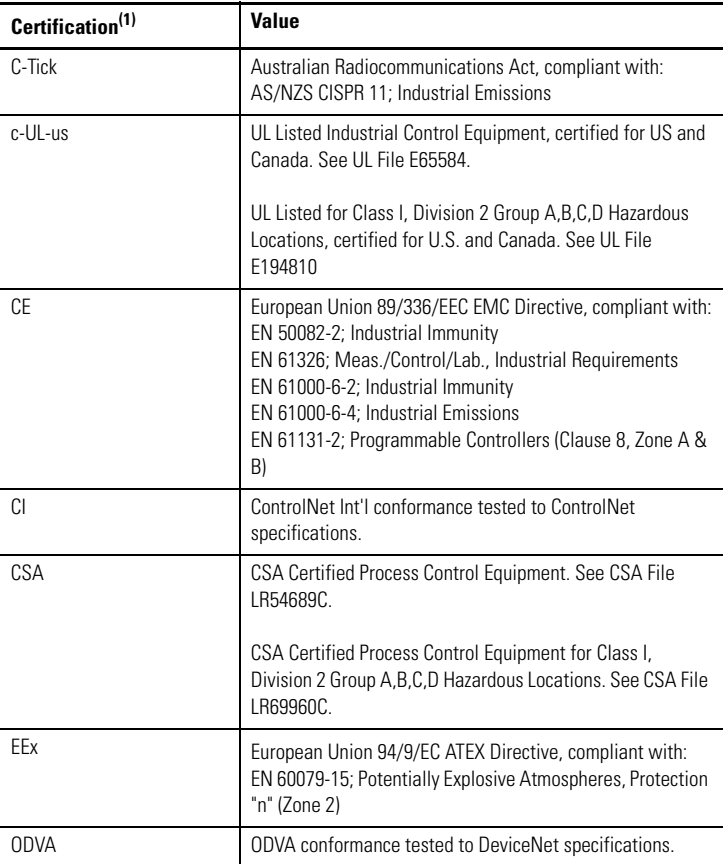

<sup>(1)</sup> See the Product Certification link at <http://www.ab.com> for Declarations of Conformity, Certificates, and other certification details.

### <span id="page-50-0"></span>**Additional Resources**

Use the following table to determine which publication best suits your information needs.

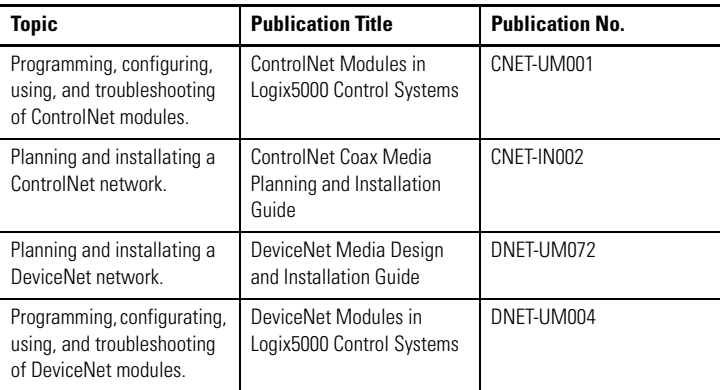

[You can view or download publications at](http://www.literature.rockwellautomation.com) 

http://www.literature.rockwellautomation.com. To order paper copies of technical documentation, contact your local Rockwell Automation distributor or sales representative.

Allen-Bradley, ControlLogix, and RSNetworx are trademarks of Rockwell Automation, Inc.

Trademarks not belonging to Rockwell Automation are property of their respective companies.

## **Rockwell Automation Support**

Rockwell Automation provides technical information on the web to assist you in using its products. At [http://support.rockwellautomation.com,](http://support.rockwellautomation.com) you can find technical manuals, a knowledge base of FAQs, technical and application notes, sample code and links to software service packs, and a MySupport feature that you can customize to make the best use of these tools.

For an additional level of technical phone support for installation, configuration, and troubleshooting, we offer TechConnect Support programs. For more information, contact your local distributor or Rockwell Automation representative, or visit [http://support.rockwellautomation.com.](http://support.rockwellautomation.com)

#### **Installation Assistance**

If you experience a problem with a hardware module within the first 24 hours of installation, please review the information that's contained in this manual. You can also contact a special Customer Support number for initial help in getting your module up and running.

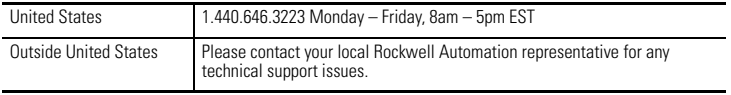

#### **New Product Satisfaction Return**

Rockwell tests all of its products to ensure that they are fully operational when shipped from the manufacturing facility. However, if your product is not functioning, it may need to be returned.

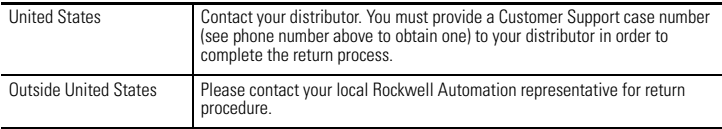

#### www.rockwellautomation.com

#### Power, Control and Information Solutions Headquarters

Americas: Rockwell Automation, 1201 South Second Street, Milwaukee, WI 53204-2496 USA, Tel: (1) 414.382.2000, Fax: (1) 414.382.4444 Europe/Middle East/Africa: Rockwell Automation, Vorstlaan/Boulevard du Souverain 36, 1170 Brussels, Belgium, Tel: (32) 2 663 0600, Fax: (32) 2 663 0640 Asia Pacific: Rockwell Automation, Level 14, Core F, Cyberport 3, 100 Cyberport Road, Hong Kong, Tel: (852) 2887 4788, Fax: (852) 2508 1846

# Publication 1788-IN052D-EN-P - February 2007<br>Supersedes Publication 1788-IN052C-EN-P - May 2001 Publication: @ 2007 Rockwell Automation. Inc. All rights reserved. Printed in the U.S.

Copyright © 2007 Rockwell Automation, Inc. All rights reserved. Printed in the U.S.A.